## Pasos del Solicitante:

## Accesar al link<https://ses.innovacion.gob.pa/>

Si ya registro su usuario, y no se acuerda de su clave por favor utilice la opción Olvido su contraseña, sino acceso a la aplicación como se muestra en la siguiente imagen, donde podemos observar las diferentes bandejas en que va avanzando el proyecto en su proceso. En donde la Institución recibe el proyecto es en la bandeja de modificación por Solicitante, recibiendo una notificación por correo que tiene un SES para ser modificado a solicitud del Evaluador.

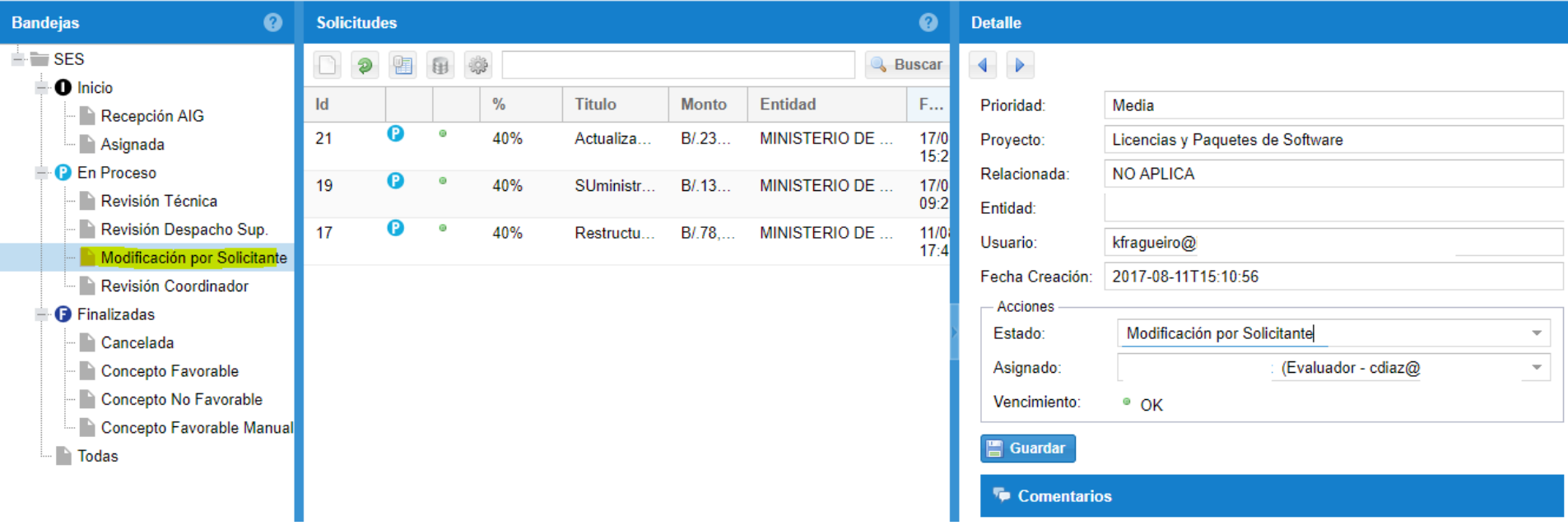

Paso 1: El primer paso como solicitante es evaluar los comentarios del Evaluador para subsanar como se muestra en la imagen 1

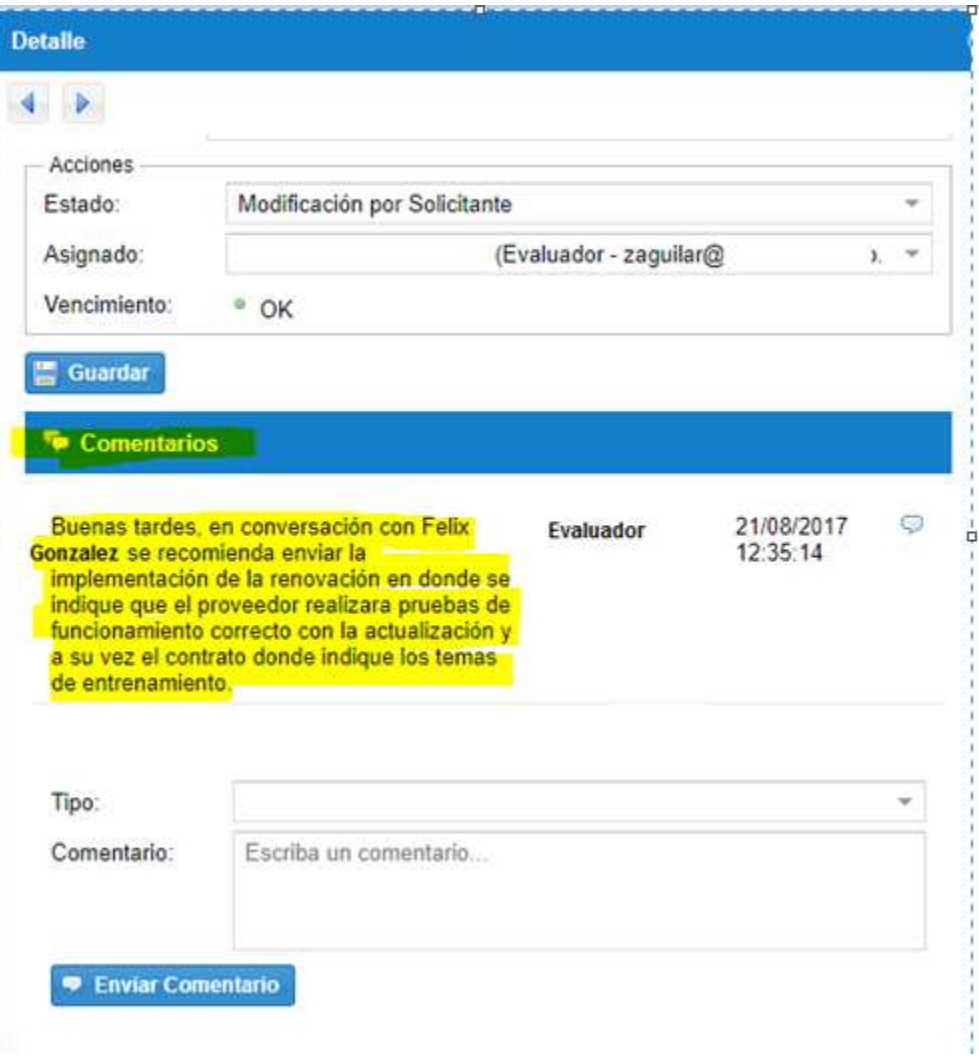

Imagen 1

## Paso 2: Procedo a subsanar los comentarios del Evaluador.

Recepción AIG

Cancelada

Modificación por Solicitante

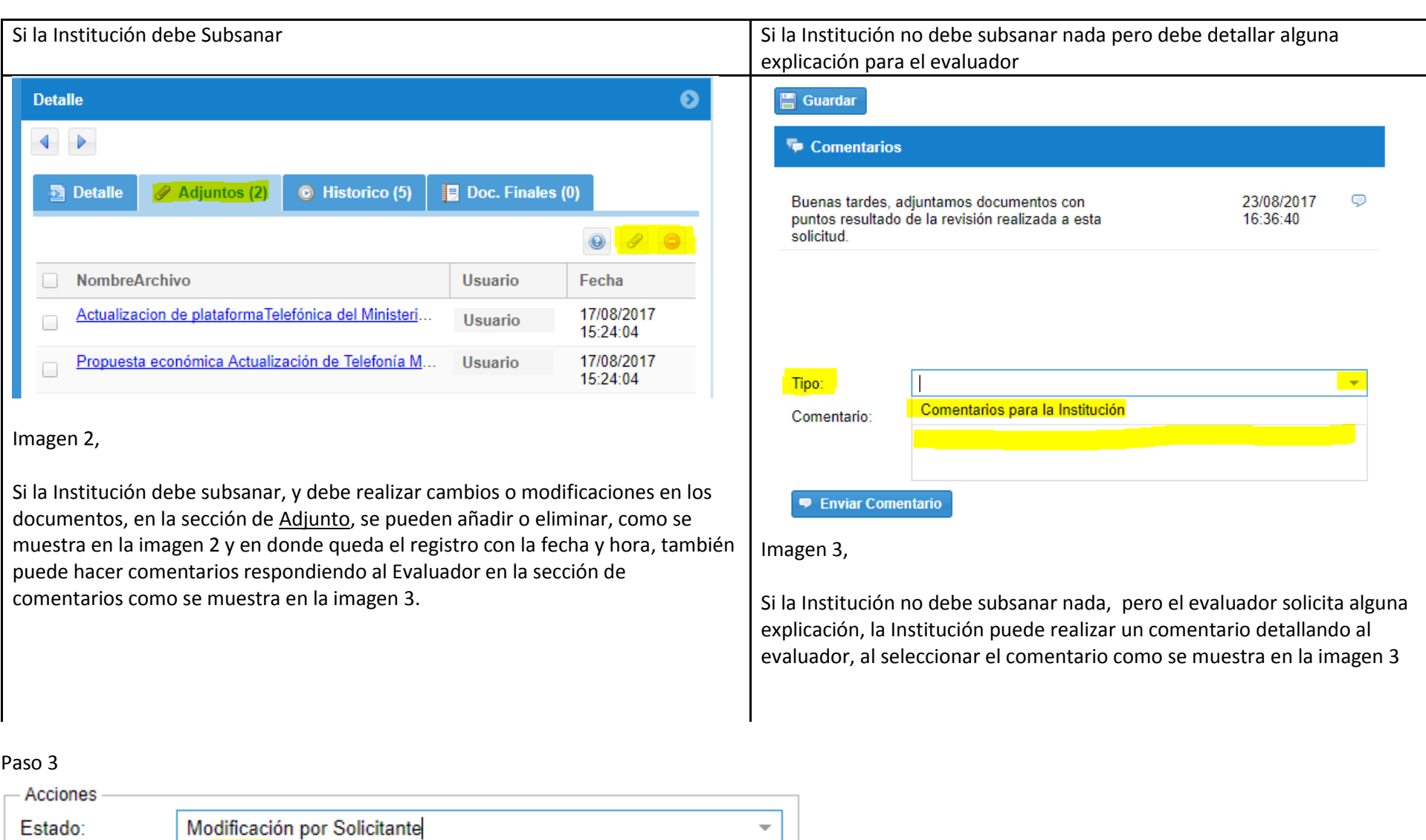

Imagen 4

Asignado:

Guardar

Vencimiento:

Luego de subsanar o detallar la explicación del evaluador, debemos cambiar al estado **Recepcion AIG** como se muestra en la imagen 4 y darle click a guardar, con este estado el proyecto regresa a la AIG.